VERSION 1.0 APRIL 3, 2018

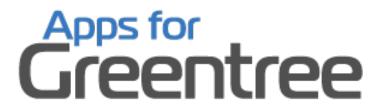

# **CREDIT NOTE RESPONSIBILITY**

**APP NUMBER: 010107** 

Powered by:

**MYOB** Greentree

# **TABLE OF CONTENTS**

| Features                | 2                            |
|-------------------------|------------------------------|
| Important Notes         | 2                            |
| Other Requirements      |                              |
| User Instructions       |                              |
| Sending a communication | Error! Bookmark not defined. |
| Implementation Guide    | 8                            |
| App Installation        | 8                            |

## **FEATURES**

# 1. Recording Credit Note Reasons

This App will allow the recording of Credit Note Reason and Responsibility against AR Credit Notes.

# 2. Allow reporting of use of Responsibility and Reasons

#### **IMPORTANT NOTES**

• We recommend that you test the configuration of the App thoroughly in a test system prior to deploying the App in your live Greentree system.

# **OTHER REQUIREMENTS**

Greentree Modules: Account Receivable

Associated Apps: None

#### AR CREDIT NOTE ENTRY

# | Data Entry | Accounts Receivable | Credit Note Entry

- The AR Credit Note entry screen has two additional input fields when using this App.
- Both of these fields are drop-downs, to allow selection from existing tree values.
- If the Mandatory checkbox is ticked in the App control, then these must be entered.

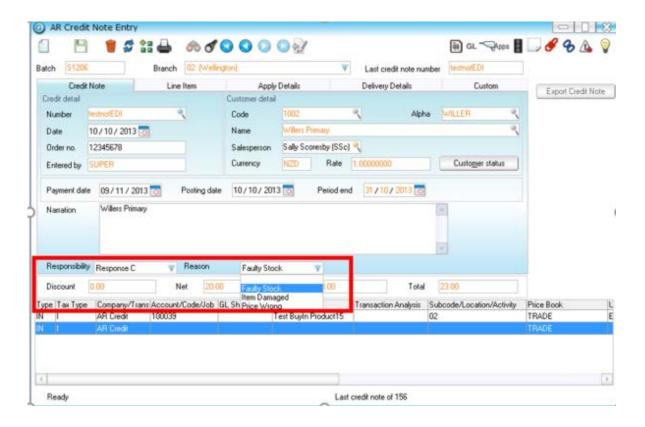

#### AR INVOICE ENTRY - CREATE CREDIT

#### | Data Entry | Accounts Receivable | Invoice Entry

• The AR Invoice entry screen has a Create Credit Note button. The pop-up screen is different to credit note entry, but has these two additional input fields when using this App.

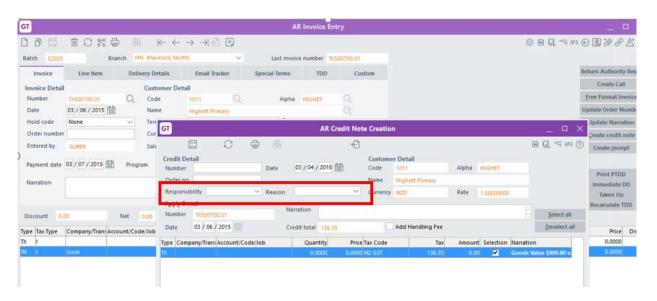

#### **CREDIT NOTE RESPONSIBILITY REPORTING**

| Reports | Accounts Receivable | Credit Note Report (Apps)

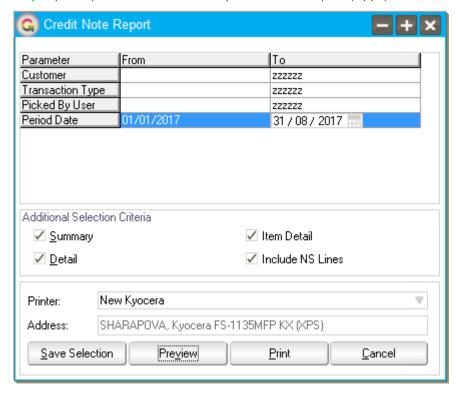

When running the report you can select to view for;

- A range of customers
- A range of transaction Types
- A selection of Users who picked the stock on the original Sales Order (if Sales Orders Picking is in use)
- A date range

There are three separate sections in the report, which will be included based on the Check boxes

- Summary
- Detail
- Item Detail

| e-Computers - NZ                 |      |                               |                          |        |                  | Page 1<br>11 September 2017, 10:44:20  |                |             |     |                    |            |
|----------------------------------|------|-------------------------------|--------------------------|--------|------------------|----------------------------------------|----------------|-------------|-----|--------------------|------------|
| Transaction Ty<br>Responsibility |      | e: to ZZZZZZ<br>ge: to ZZZZZZ |                          |        |                  |                                        |                |             |     |                    |            |
| Transaction<br>Type              | Date | Credit Note Ref               | Raised By<br>/Stock Code | Branch | Customer<br>Name | Narration/Stock Description<br>/Reason | Responsibility | Salesperson | Qty | Ref<br>/Line Value | Value      |
| Summary<br>Points Credit         |      |                               |                          |        |                  |                                        |                |             | 1   |                    | -464.64    |
| Sale Return                      |      |                               |                          |        |                  |                                        |                |             | 41  |                    | -55,192.40 |
| Stock Credit                     |      |                               |                          |        |                  |                                        |                |             | 3   |                    | 0.00       |
| Value Credit                     |      |                               |                          |        |                  |                                        |                |             | 6   |                    | 0.00       |
|                                  |      |                               |                          |        |                  |                                        |                |             | 51  |                    | -55,657.04 |

The Summary section lists the number of credit notes that have been saved for each reason and the value of them.

| e-Computers - NZ Credit Note Report                        |                 |                              |              |                     |                                     |                            |                             |                    | Page 1    |
|------------------------------------------------------------|-----------------|------------------------------|--------------|---------------------|-------------------------------------|----------------------------|-----------------------------|--------------------|-----------|
| Customer Range: to ZZZZZZZ Period 01/01/2013 to 31/08/2013 |                 |                              |              |                     |                                     | 11                         | 11 September 2017, 10:45:40 |                    |           |
| Transaction Type Rai                                       | nge: to ZZZZZZ  |                              |              |                     |                                     |                            |                             |                    |           |
| Responsibility User R                                      | ange: to ZZZZZZ | :                            |              |                     |                                     |                            |                             |                    |           |
| Transaction Date                                           | e Credit Note F | Ref Raised By<br>/Stock Code | Branch       | Customer<br>Name    | Narration/Stock Description /Reason | Responsibility Salesperson | Qty                         | Ref<br>/Line Value | Value     |
| Detail                                                     |                 |                              |              |                     |                                     |                            |                             |                    |           |
| 31/01/13                                                   | 18              | SUPER                        | Christchurch | Wagin Secondary     |                                     | Sally Scoresby (S          | Si 1.00                     |                    | -464.64   |
| 03/01/13                                                   | CN140           | SUPER                        | Wellington   | Australian Customer |                                     | Steve Sampson (            | St 1.00                     |                    | -2,128.26 |
| 21/01/13                                                   | CNTEST          | SUPER                        | Wellington   | Dinsdale High       |                                     | Sandra Sandston            | (: 1.00                     |                    | -400.00   |
| 24/01/13                                                   | CN0001          | SUPER                        | Wellington   | Wagin Secondary     |                                     | Sally Scoresby (S          | Sı 1.00                     |                    | -434.78   |
| 21/02/13                                                   | CN600016        | SUPER                        | Wellington   | Wagin Secondary     |                                     | Sally Scoresby (S          | Sı 4.00                     |                    | -1,612.44 |
| 21/02/13                                                   | CN600012        | SUPER                        | Wellington   | Wagin Secondary     |                                     | Sally Scoresby (S          | Si 4.00                     |                    | -1,612.44 |
| 11/03/13                                                   | 9223            | SUPER                        | Christchurch | Wagin Secondary     |                                     | Sally Scoresby (S          | Si 11.00                    |                    | -273.13   |

The detail section includes information on who raised the credit note, the branch, customer and salesperson as well as the quantity and value of the credit note.

| e-Computers - NZ<br>Customer Range : to ZZZZZZZ |      |                                 | Credit Note Report<br>Period 01/01/2013 to 31/08/2013 |        |                  |                                        |                | Page 1<br>11 September 2017, 10:47:01 |      |                    |           |
|-------------------------------------------------|------|---------------------------------|-------------------------------------------------------|--------|------------------|----------------------------------------|----------------|---------------------------------------|------|--------------------|-----------|
| -                                               |      | je: to ZZZZZZ<br>nge: to ZZZZZZ |                                                       |        |                  |                                        |                |                                       |      |                    |           |
| Transaction<br>Type                             | Date | Credit Note R                   |                                                       | Branch | Customer<br>Name | Narration/Stock Description<br>/Reason | Responsibility | Salesperson                           | Qty  | Ref<br>/Line Value | Value     |
| Item Detail<br>Points Credit                    |      |                                 |                                                       |        |                  |                                        |                |                                       |      |                    | -464.64   |
|                                                 |      | 18                              | REBATE                                                |        |                  | Points Rebate                          |                |                                       | 1.00 | -464.64            |           |
| Sale Return                                     |      |                                 |                                                       |        |                  |                                        |                |                                       |      |                    | -55,192.4 |
|                                                 |      | CN140                           | ZODIAC-DC1.6                                          |        |                  | Dual Core 1.6GHz System                |                |                                       | 1.00 | -2,128.26          |           |
|                                                 |      | CNTEST                          | 00AOPEN17MONITOR                                      |        |                  | AOpen 17"" LCD Monitor                 |                |                                       | 1.00 | -400.00            |           |
|                                                 |      | CN0001                          | PRICE                                                 |        |                  | Price variance                         |                |                                       | 1.00 | -434.78            |           |
|                                                 |      | CN600016                        | 00AOPEN17MONITOR                                      |        |                  | AOpen 17" LCD Monitor                  |                |                                       | 2.00 | -1,413.33          |           |
|                                                 |      | CN600016                        | 01INTELD845EBG2                                       |        |                  | Intel Dual Core Desktop                |                |                                       | 2.00 | -199.11            |           |
|                                                 |      | CN600012                        | 00AOPEN17MONITOR                                      |        |                  | AOpen 17" LCD Monitor                  |                |                                       | 2.00 | -1,413.33          |           |
|                                                 |      | CN600012                        | 01INTELD845EBG2                                       |        |                  | Intel Dual Core Desktop                |                |                                       | 2.00 | -199.11            |           |
|                                                 |      | 9223                            | 00AOPEN17MONITOR                                      |        |                  | AOpen 17" LCD Monitor                  |                |                                       | 1.00 | -234.00            |           |

The Item Detail section includes the stock code or non-stock code(if selected), item description as well as quantity and value.

#### **IMPLEMENTATION GUIDE**

#### Please refer to the Important Notes section above before installing and configuring this App

## **APP INSTALLATION**

- 1. Log into Greentree as the Super user
- 2. Select the menu item | System | Apps For Greentree | Apps Module Control |
- 3. Enter the New Registration Codes supplied and click Install App

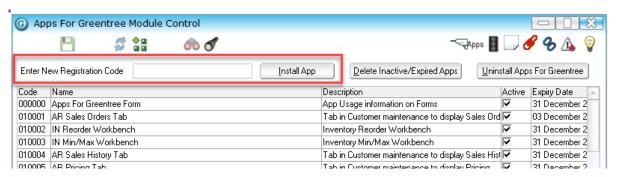

- 4. Select/Highlight the Credit Note Responsibility App.
- 5. Click on the Edit Users button and select the users who will be configured to use Active Directory Integration, for which companies.

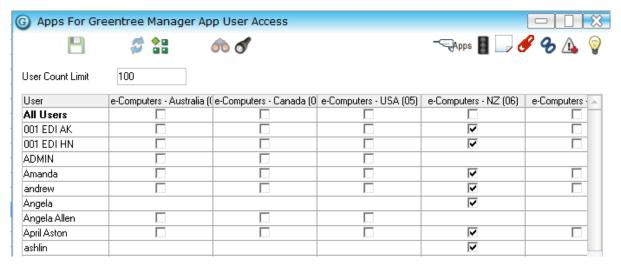

- 6. Once you have selected the users, Save the settings using the save icon in the header and Close the window.
- 7. Save and Close the form.

#### **GREENTREE CONFIGURATION**

Complete the following set-up in Greentree before configuring the App.

## **TREE SETUP**

#### | System | Trees | Tree Maintenance

Tree names must be available before configuring the App.

It is not necessary to have all valid entries defined however, until ready to use the App.

Enter all valid values for both trees for Credit Note Responsibility and Credit Note Reasons.

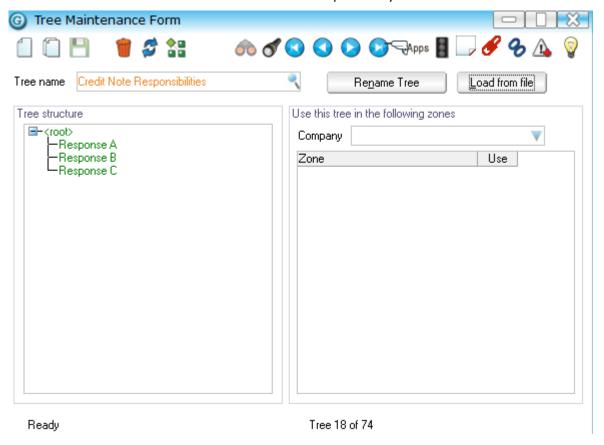

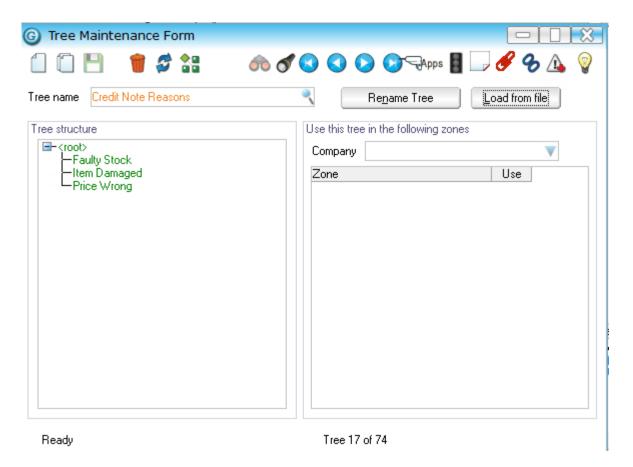

# **OTHER GREENTREE SETUP**

Not required for this App.

#### **CONFIGURATION**

#### **Credit Note Responsibility Setup**

- 1. Log in to Greentree as the Super user
- 2. Select the menu item | System | Apps For Greentree | Apps Module Control |
- 3. Locate the Credit Note Responsibility App in the list and click on the Change button beside it.

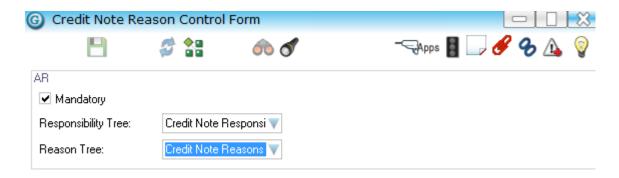

- Mandatory if ticked then the entry of Credit Note Responsibility and Reason will be compulsory during the entry of a Credit Note.
- Responsibility Tree and Reason tree Select the trees defined for Credit Note Responsibility and Reasons.